# **Travaux pratiques Word 2016**

**Mise en page et mise en forme, insertion d'images, documents longs, tableaux, publipostages...**

**Christine Eberhardt**

**DUNOD** 

Toutes les marques citées dans cet ouvrage sont des marques déposées par leurs propriétaires respectifs.

Mise en page réalisée par Lumina Datamatics

Le pictogramme qui figure ci-contre mérite une explication. Son objet est d'alerter le lecteur sur la menace que représente pour l'avenir de l'écrit,

particulièrement dans le domaine de l'édition technique et universitaire, le développement massif du photocopillage.

Le Code de la propriété intellectuelle du 1<sup>er</sup> juillet 1992 interdit en effet expressément la photocopie à usage collectif sans autori-

sation des ayants droit. Or, cette pratique s'est généralisée dans les établissements d'enseignement supérieur, provoquant une baisse brutale des achats de livres et de revues, au point que la possibilité même pour

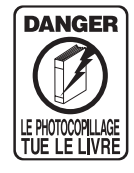

les auteurs de créer des œuvres nouvelles et de les faire éditer correctement est aujourd'hui menacée. Nous rappelons donc que toute reproduction, partielle ou totale, de la présente publication est interdite sans autorisation de<br>
l'auteur, de son éditeur ou du Centre français d'exploitation du

droit de copie (CFC, 20, rue des Grands Augustins, 75006 Paris).

© Dunod, Paris, 2016 5 rue Laromiguière, 75005 Paris www.dunod.com ISBN 978-2-10-073884-7

Le Code de la propriété intellectuelle n'autorisant, aux termes de l'article L. 122-5, 2° et 3° a), d'une part, que les « copies ou reproductions strictement réservées à l'usage privé du copiste et non destinées à une utilisation collective » et, d'autre part, que les analyses et les courtes citations dans un but d'exemple et d'illustration, « toute représentation ou reproduction intégrale ou partielle faite sans le consentement de l'auteur ou de ses ayants droit ou ayants cause est illicite » (art. L. 1224).

Cette représentation ou reproduction, par quelque procédé que ce soit, constituerait donc une contrefaçon sanctionnée par les articles L. 335-2 et suivants du Code de la propriété intellectuelle.

# Table des matières

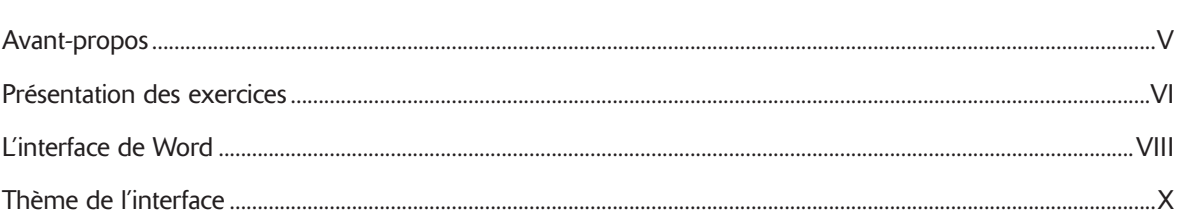

## Mise en page et mise en forme

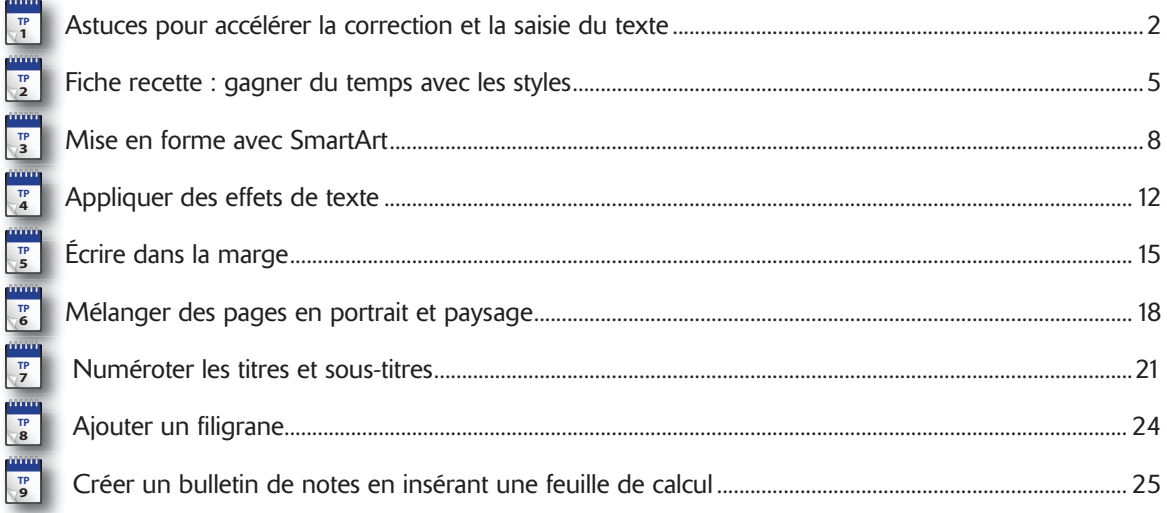

## **Insertions d'images**

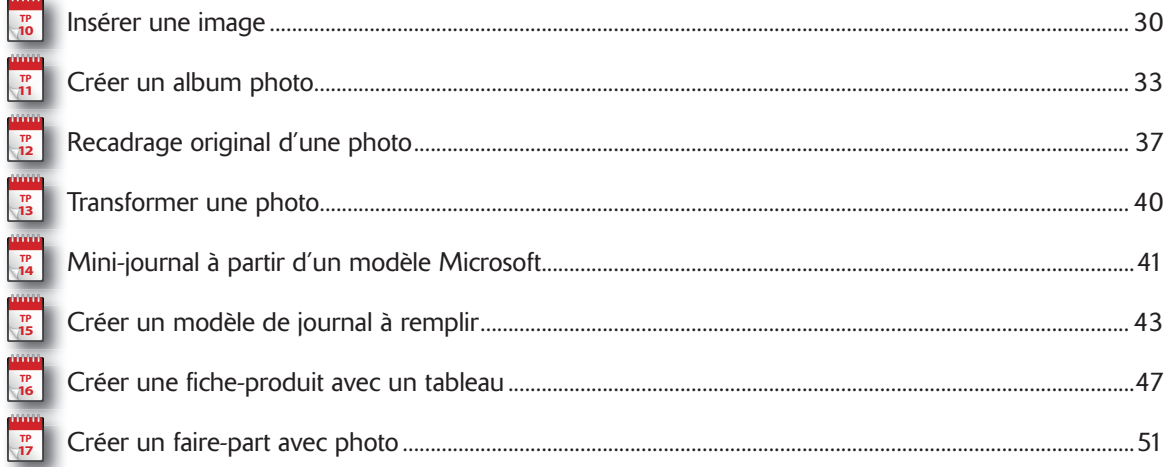

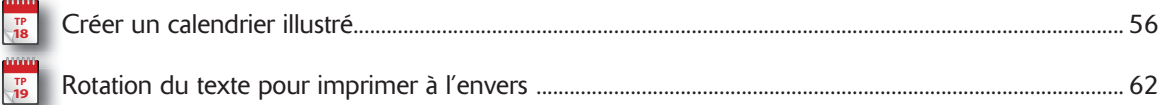

## **Documents longs**

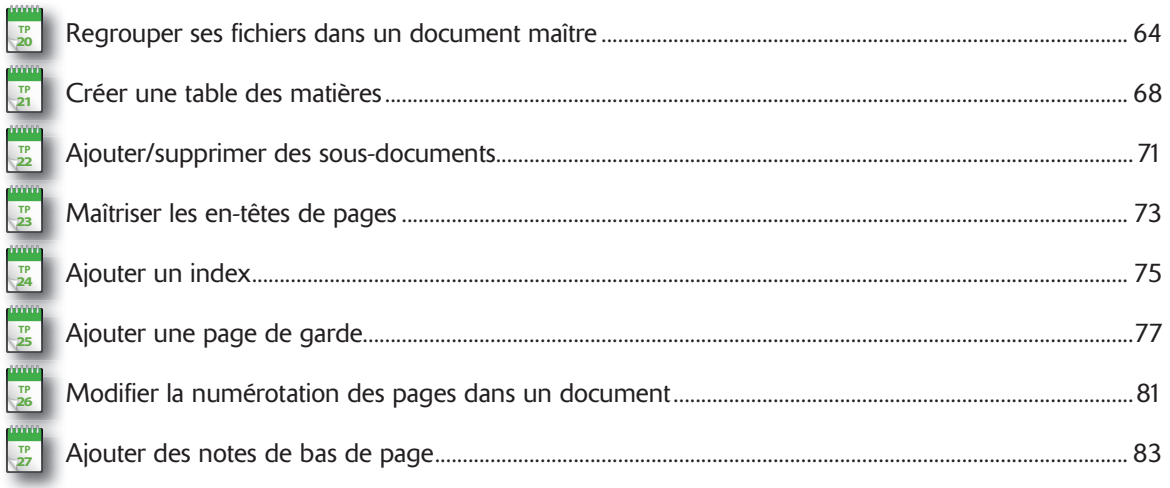

## Collaborer, enregistrer et partager un document sur Internet

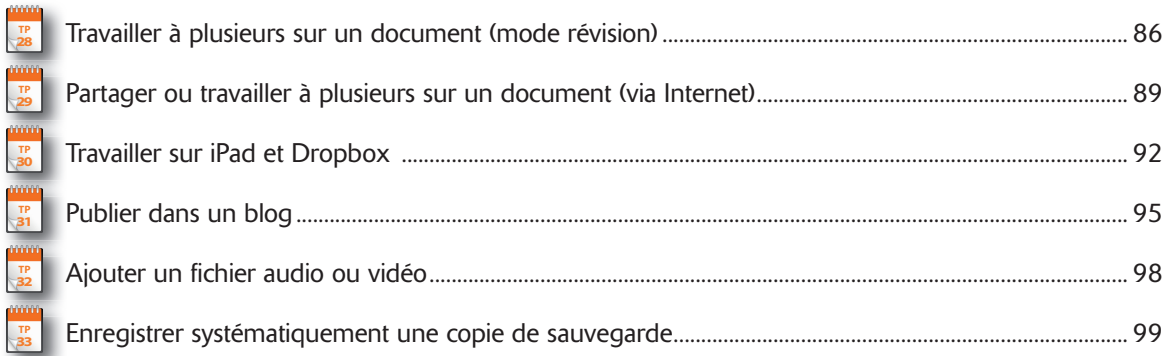

## Impression et publipostage

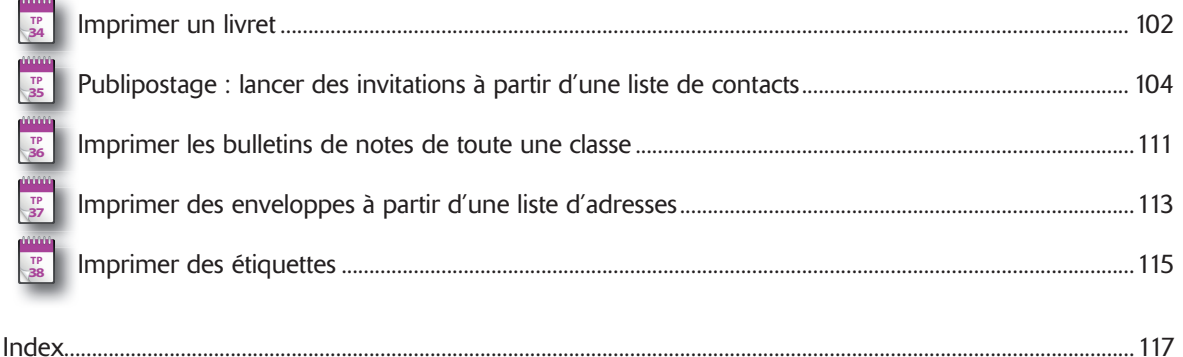

Word a dépassé depuis longtemps le cadre d'un simple logiciel de traitement de texte. Il inclut de plus en plus des fonctionnalités autrefois réservées à des logiciels spécialisés de mise en page ou de traitement d'image. Grâce aux TP de cet ouvrage, vous allez découvrir avec quelle facilité vous pouvez vous exprimer et communiquer au travers de documents bien conçus et agréables à lire.

Beaucoup estiment que nous sommes désormais à l'ère numérique et que nous allons abandonner peu à peu le support papier au profit de tous types de supports de lecture électroniques. Word permet justement dans ce cas de créer toutes sortes de documents électroniques. C'est l'outil idéal pour enregistrer et organiser ses données texte et graphique, ainsi que ses images.

L'objectif de ces TP n'est pas d'expliquer une par une toutes les fonctionnalités de Word mais de fournir un mode d'emploi pour obtenir différentes sortes de documents. Vous ne trouverez pas d'explications détaillées et rébarbatives sur chaque fonction et caractéristique, mais plutôt des explications pratiques sur les façons concrètes de procéder. Si vous cherchez le mode d'emploi d'une fonction, référez-vous à l'index puis lisez le ou les TP dans lesquels elle est utilisée. Vous bénéficiez ainsi d'une description en situation.

Tout au long de cet ouvrage nous supposons :

- Qu'une version 2016 de Word est installée sur votre ordinateur.
- Que vous maîtrisez toutes les techniques de base de clic, double-clic, copier-coller en informatique.
- Que vous avez téléchargé et installé les fichiers source des exercices employés dans ce livre depuis le site Dunod (www.dunod.com).
- Que vous savez déjà utiliser les fonctions de base de Word.

## Présentation des exercices

#### BLOC-NOTES

À chaque début d'exercice un bloc-notes vous indique le numéro du TP. Ce numéro est utile car il sert de référence pour d'autres exercices.

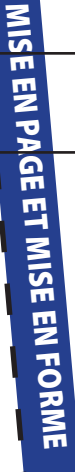

#### **INTRODUCTION**

L'introduction procure des indications sur l'exercice à venir et contient un encadré précisant les TP éventuellement prérequis et les fichiers d'exercice employés (à télécharger sur le site www. dunod.com). Le temps de réalisation est une estimation du nombre de minutes à accorder par exercice.

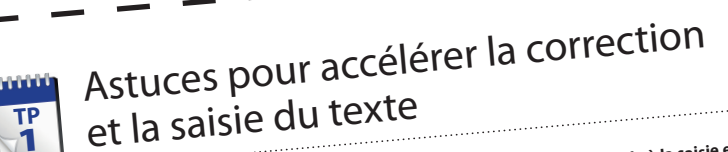

Mord est un logiciel de traitement de texte, et à ce titre, il fournit des outils d'aide à la saisie et à<br>Mord est un logiciel de traitement de texte, et à ce titre, il fournit des outils d'aide à la saisie et à<br>Ma correct **ter dans la barre d'outils Accès rapide afin de toujours les garder à portée de clic. Vous allez auss<sup>i</sup> découvrir que Word est capable de remplacer automatiquement du texte par un autre, ce qui permet d'enregistrer des raccourcis pour autant d'expressions ou de phrases clés que vous serez en mesure** 

**de mémoriser.**

## **Fichier employé :** aucun **Temps de réalisation :** <sup>10</sup> minutes

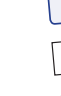

Prérequis : néant<br>
Temps de réalisation : 10 minutes<br>
Pour démarrer rapidement sur un document vierge, vous allez modifier la barre d'outils Accès rapide. Cette barre,<br>
Pour démarrer rapidement sur un document vierge, vous Temps de réalisation : 10 minutes<br>
Temps de réalisation : 10 minutes<br>
Temps de réalisation : 10 minutes<br>
Pour démarrer rapidement sur un document vierge, vous allez modifier la barre d'outlis Accès rapide. Els<br>
Pour démarr

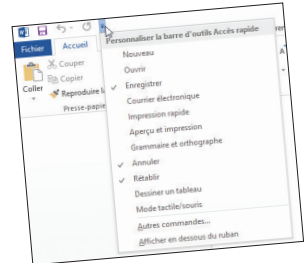

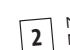

@**2**

Notez la dernière option en bas qui permet de changer l'emplacement de cette barre d'outils. Cliquez sur<br>Nouveau afin que cette commande soit ajoutée en Accès rapide (elle apparaît dorénavant cochée). Cliquez sur<br>Nouveau a Notez la dernière option en bas qui permet de changer l'emplacement de cette barre d'outils. Cliquez sur<br>Nouveau afin que cette commande soit ajoutée en Accès rapide (elle apparaît dorénavant cochée). Cliquez sur<br>cette icô

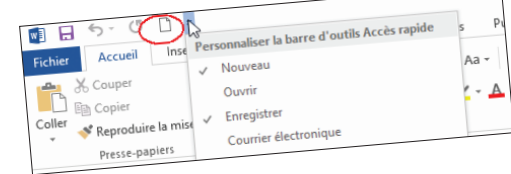

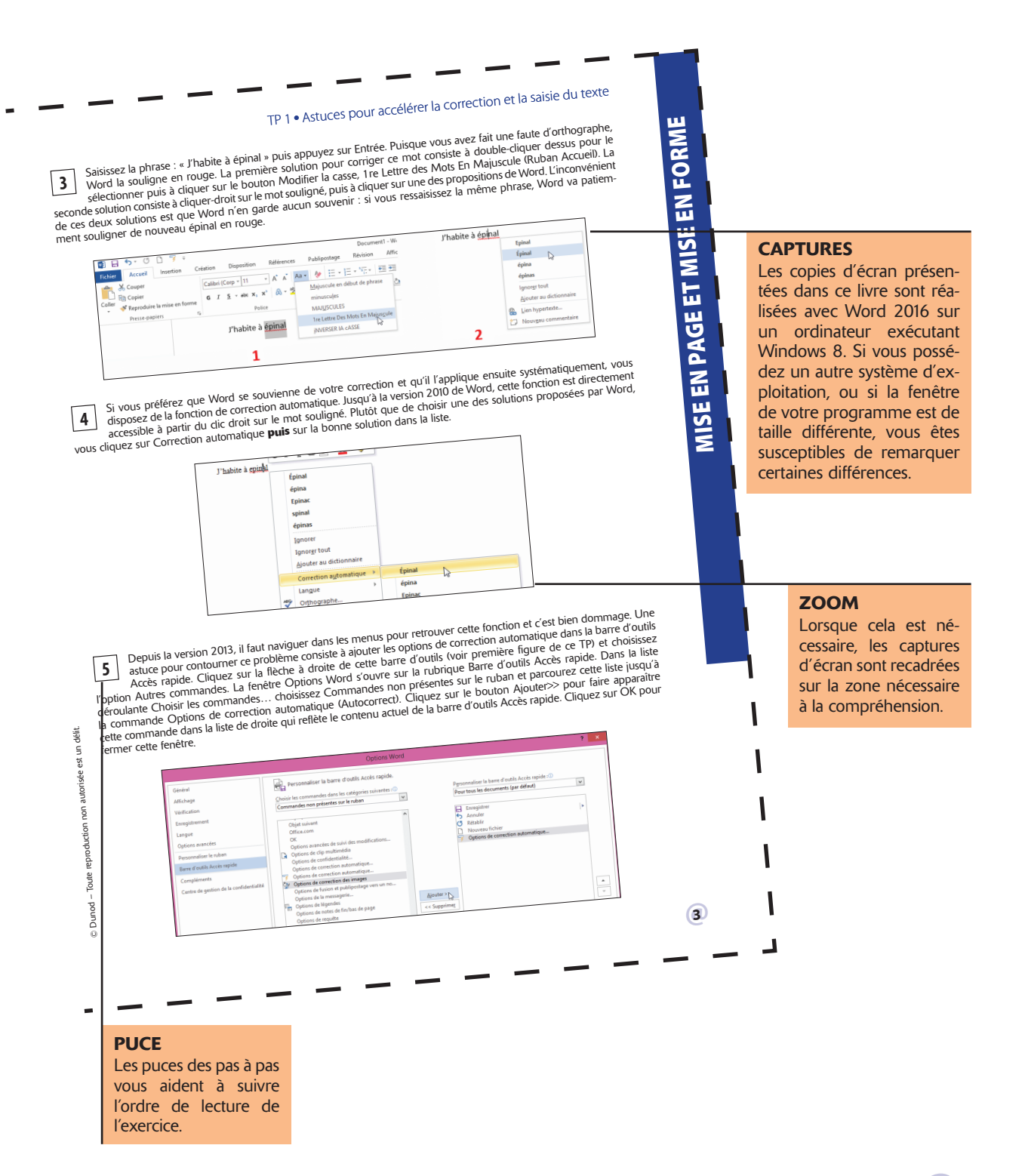

@**VII**

# L'interface de Word

Depuis Word 2007, l'interface utilisateur a pris la forme d'un **ruban**. Les fonctions qui permettent d'agir sur les éléments d'un document sont rassemblées dans des **onglets**, tandis que les fonctions de gestion générale du document se trouvent en un emplacement unique situé à l'extrémité gauche du ruban : l'onglet *Fichier*. Lorsque vous cliquez sur l'onglet *Fichier*, Word passe en mode **Backstage**. Ce mode rassemble toutes les fonctions générales de gestion d'un document ou classeur Excel, dont l'ouverture, l'enregistrement ou l'impression d'un document.

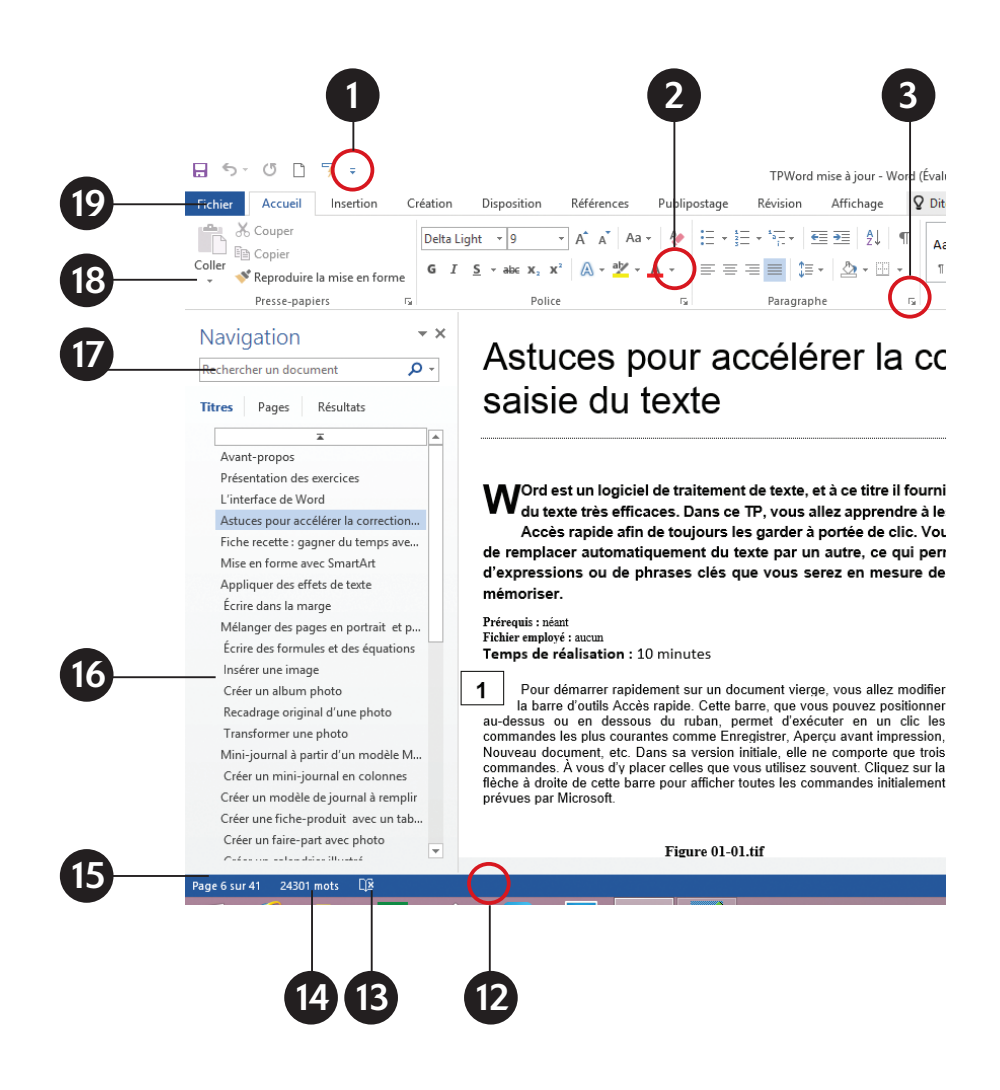

- 1. Menu de la barre d'outils *Accès rapide*
- 2. Menu déroulant
- 3. Lanceur de boîte de dialogue
- 4. Groupe
- 5. Barre de contrôle de galerie
- 6. Barre de contrôle de la fenêtre
- 7. Bouton *Réduire le ruban*

8. Aide : avec la version 2016, l'accès à l'aide est simplifié. Vous saisissez directement les mots-clés dans ce champ (dans les autres versions, point d'interrogation dans le coin supérieur droit)

9. Cliquez ici pour ouvrir le panneau latéral Partager et enregistrer le document sur Internet

- 10. Zoom
- 11. Modes d'affichage
- 12. Enregistreur de macro. Cliquez-droit dans cette zone pour choisir les infos qu'elle affiche.
- 13. Cliquez ici pour changer les options de langue et de correction d'orthographe et de grammaire
- 14. Cliquez ici pour afficher les statistiques
- 15. Pagination
- 16. Volet de navigation
- 17. Champ *Rechercher*
- 18. Ruban
- 19. Onglet

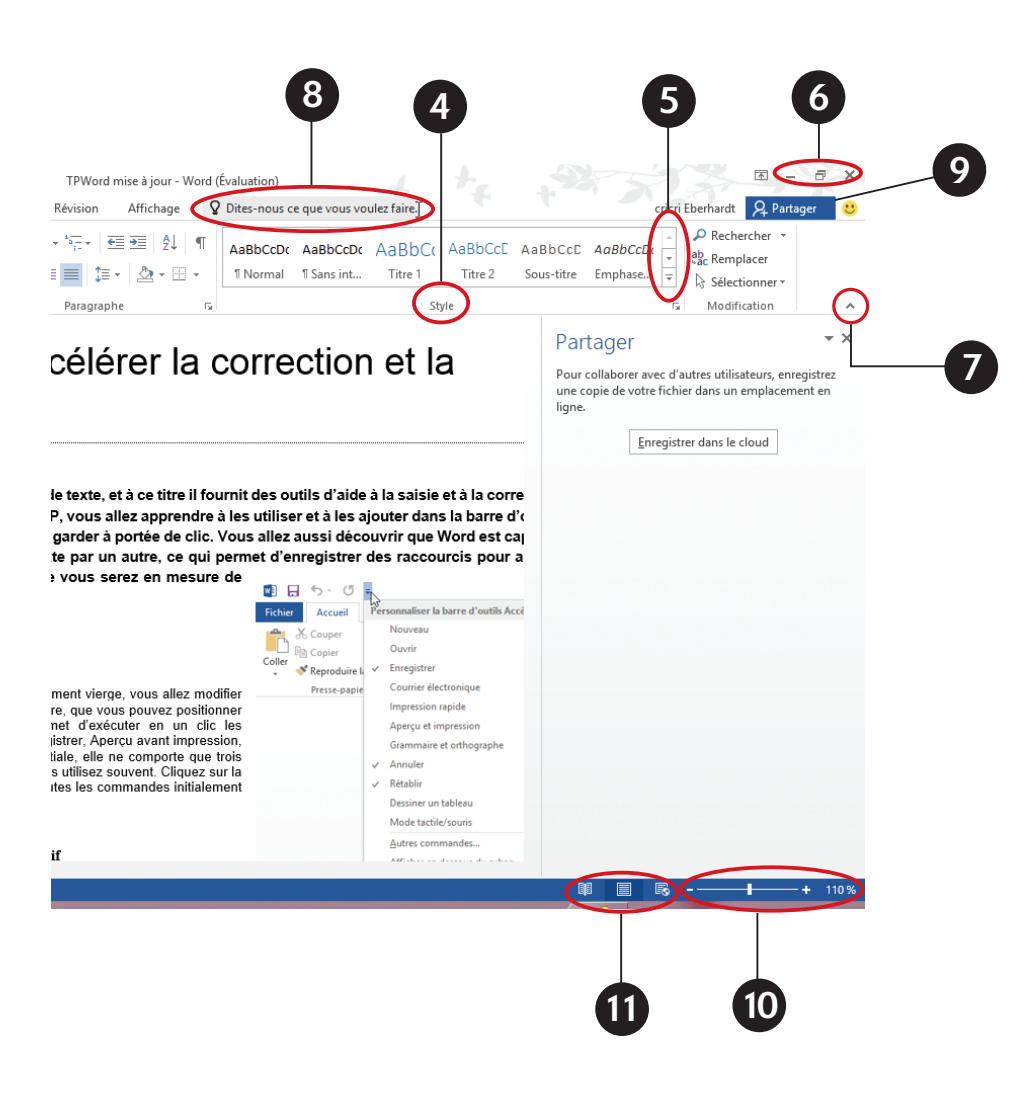

# Thème de l'interface

@**X**

Depuis la version 2013, l'aspect visuel de l'interface de Word est paramétrable. Vous pouvez choisir la couleur du cadre de la fenêtre mais aussi insérer des éléments décoratifs. Ce choix se fait dans la fenêtre Options Word que vous ouvrez en cliquant sur le menu Fichier > Options, rubrique Général (à gauche).

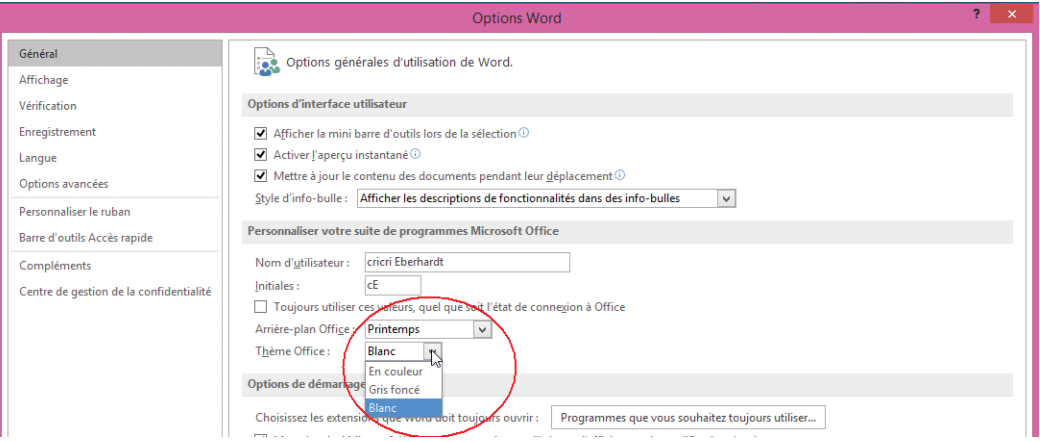

Choisissez le décor dans le menu déroulant Arrière-plan Office et la couleur dans le menu Thème Office. Si vous choisissez Couleur, celle-ci variera selon le thème Windows appliqué sur votre ordinateur.

Les captures de cet ouvrage ont été réalisées avec différents arrière-plans et couleurs de thème.

# Mise en page et mise en forme

Les TP de cette première partie sont consacrés aux fonctions avancées de mise en page et de mise en forme, comme l'organisation et l'orientation du texte dans la page, l'esthétique du document et la saisie d'éléments très spécifiques telles des formules mathématiques.

Vous y découvrirez aussi comment créer et manipuler un des éléments les plus importants pour vous affranchir des contraintes de mise en page de Word : la zone de texte.

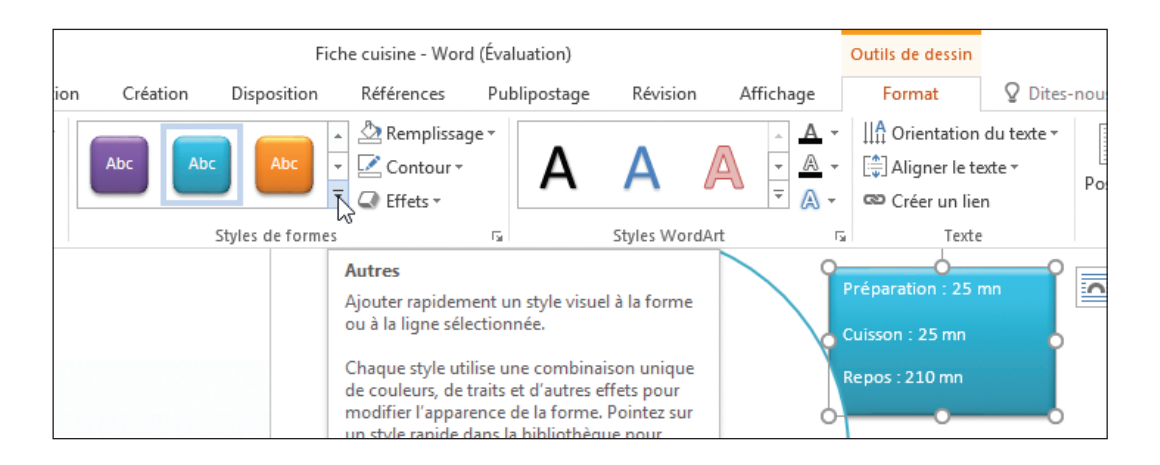

D'autres travaux pratiques, disponibles sur le site www.dunod.com, vous expliquent comment améliorer davantage la mise en page et la mise en forme de votre texte, en utilisant les polices Open Type pour créer un titre graphique, en ajoutant des ligatures et en supprimant les lignes vides. Vous apprendrez également comment écrire une partition de musique dans un document Word.

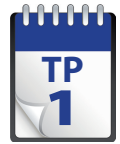

# Astuces pour accélérer la correction et la saisie du texte

Word est un logiciel de traitement de texte, et à ce titre, il fournit des outils d'aide à la saisie et à les ajou-<br>la correction du texte très efficaces. Dans ce TP, vous allez apprendre à les utiliser et à les ajouter dans la barre d'outils Accès rapide afin de toujours les garder à portée de clic. Vous allez aussi **découvrir que Word est capable de remplacer automatiquement du texte par un autre, ce qui permet d'enregistrer des raccourcis pour autant d'expressions ou de phrases clés que vous serez en mesure de mémoriser.**

**Prérequis :** néant **Fichier employé :** aucun **Temps de réalisation :** 10 minutes

Pour démarrer rapidement sur un document vierge, vous allez modifier la barre d'outils Accès rapide. Cette barre,<br>que vous pouvez positionner au-dessus ou en dessous du ruban, permet d'exécuter en un clic les commandes les plus courantes comme Enregistrer, Aperçu avant impression, Nouveau document, etc. Dans sa version initiale, elle ne comporte que trois commandes. À vous d'y placer celles que vous utilisez souvent. Cliquez sur la flèche à droite de cette barre pour afficher toutes les commandes initialement prévues par Microsoft.

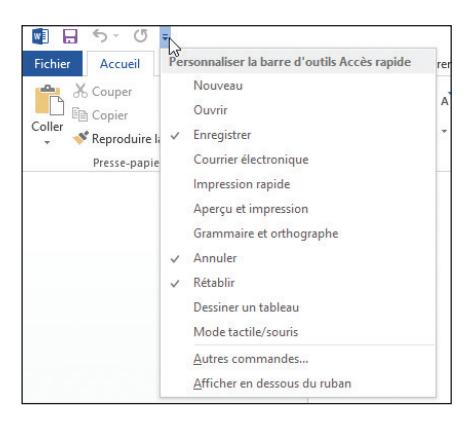

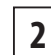

@**2**

**2** Notez la dernière option en bas qui permet de changer l'emplacement de cette barre d'outils. Cliquez sur<br>Nouveau afin que cette commande soit ajoutée en Accès rapide (elle apparaît dorénavant cochée). Cliquez sur cette icône pour ouvrir un nouveau document vierge dans Word.

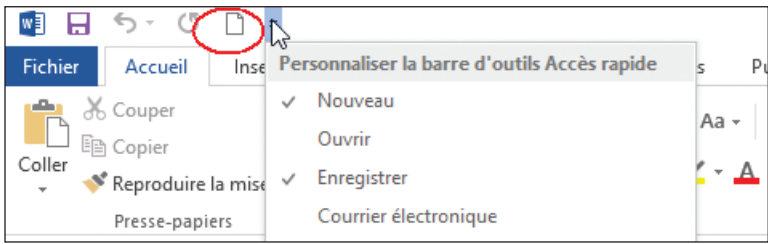

ment souligner de nouveau épinal en rouge.

**3** Saisissez la phrase : « J'habite à épinal » puis appuyez sur Entrée. Puisque vous avez fait une faute d'orthographe, Word la souligne en rouge. La première solution pour corriger ce mot consiste à double-cliquer dessus pour le sélectionner puis à cliquer sur le bouton Modifier la casse, 1re Lettre des Mots En Majuscule (Ruban Accueil). La seconde solution consiste à cliquer-droit sur le mot souligné, puis à cliquer sur une des propositions de Word. L'inconvénient de ces deux solutions est que Word n'en garde aucun souvenir : si vous ressaisissez la même phrase, Word va patiem-

■ 日 ち · 5 □ 了 。 Document1 - W J'habite à épinal Fichier Accueil Insertion Création Disposition Références Publipostage Révision Affic Foinal X Couper Épinal  $\frac{1}{2}$  A<sup>\*</sup> A<sup>\*</sup> Aa **\***  $\frac{1}{2}$  Aa \*  $\frac{1}{2}$  Aa \*  $\frac{1}{2}$  Aa \*  $\frac{1}{2}$   $\frac{1}{2}$   $\frac{1}{2}$   $\frac{1}{2}$   $\frac{1}{2}$   $\frac{1}{2}$   $\frac{1}{2}$   $\frac{1}{2}$   $\frac{1}{2}$  $\mathbb{R}$ Calibri (Corp ~ 11 **En** Copier épina  $Coller$ Majuscule en début de phrase G  $I \subseteq$   $\bullet$  abe  $X_2 \times 2^2$   $A \times 2^2$ Reproduire la mise en forme épinas minuscules Presse-naniers Police Ignorer tout MAJUSCULES Tre Lettre Des Mots En Majuscule Ajouter au dictionnaire J'habite à épinal Lien hypertexte.. **INVERSER IA CASSE** Nouveau commentain  $\overline{2}$  $\mathbf{1}$ 

 $\overline{\bf 4}^-$  Si vous préférez que Word se souvienne de votre correction et qu'il l'applique ensuite systématiquement, vous<br>disposez de la fonction de correction automatique. Jusqu'à la version 2010 de Word, cette fonction accessible à partir du clic droit sur le mot souligné. Plutôt que de choisir une des solutions proposées par Word, vous cliquez sur Correction automatique **puis** sur la bonne solution dans la liste.

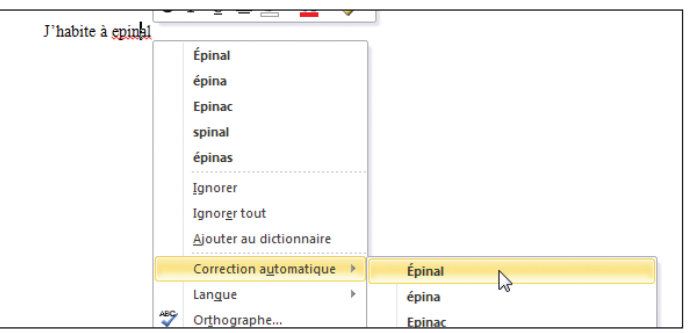

 $\overline{\textbf{5}}$  Depuis la version 2013, il faut naviguer dans les menus pour retrouver cette fonction et c'est bien dommage. Une<br>astuce pour contourner ce problème consiste à ajouter les options de correction automatique dans Accès rapide. Cliquez sur la flèche à droite de cette barre d'outils (voir première figure de ce TP) et choisissez l'option Autres commandes. La fenêtre Options Word s'ouvre sur la rubrique Barre d'outils Accès rapide. Dans la liste déroulante Choisir les commandes… choisissez Commandes non présentes sur le ruban et parcourez cette liste jusqu'à la commande Options de correction automatique (Autocorrect). Cliquez sur le bouton Ajouter>> pour faire apparaître cette commande dans la liste de droite qui reflète le contenu actuel de la barre d'outils Accès rapide. Cliquez sur OK pour fermer cette fenêtre.

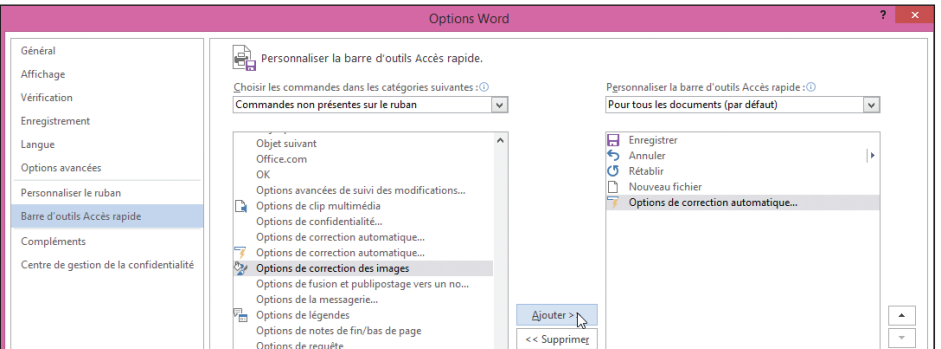